## Edge ATM Cash Loading Instructions

This procedure should be done when you are removing all cash from ATM and loading a new cash cycle

## Printing Ending Cash Position of ATM (always start with this)

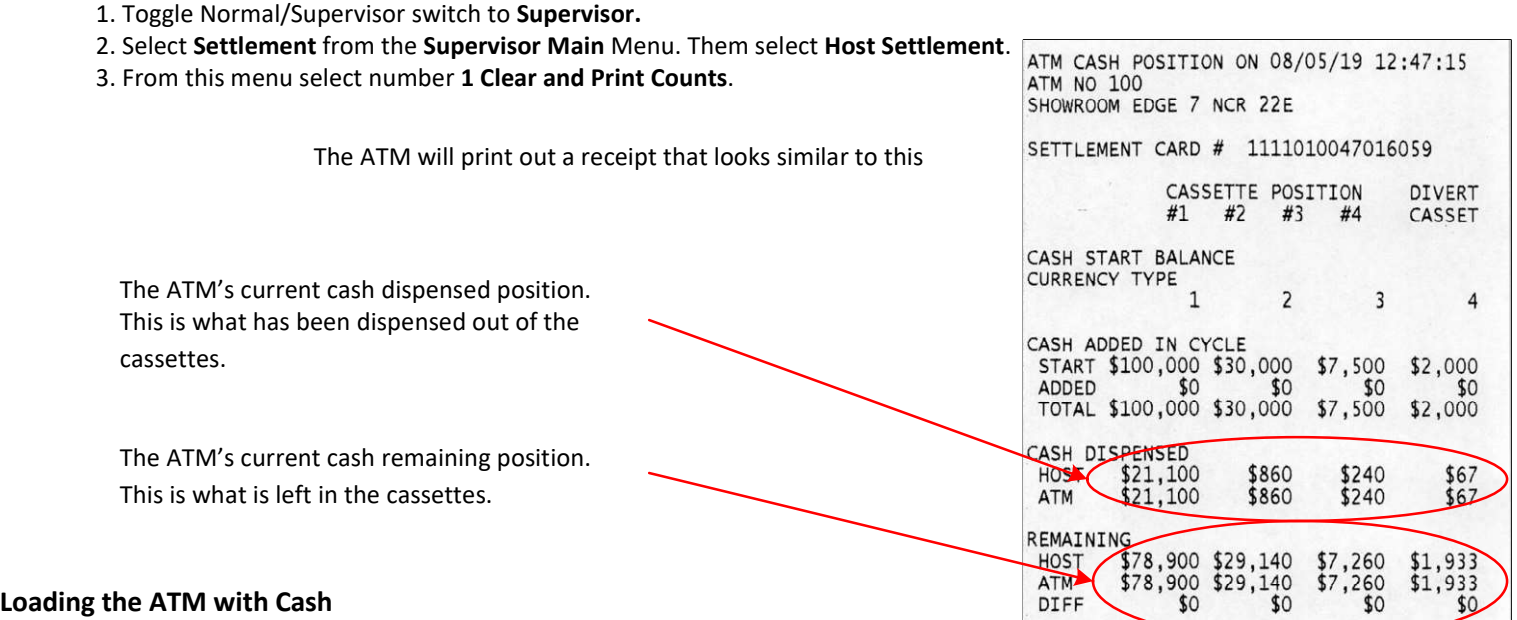

1.Set the NORMAL/SUPERVISOR switch to SUPERVISOR. Load cash into the cassettes. Once this is done continue.

2.This should bring you to the Supervisor Main Menu.

3.Select "Maintinance and Supplies" by pressing (2) . Then select (1) Test Devices. 4.From this menu select Test Cash Dispenser .

5.This will test the dispenser for functionality and will display all good and fatal cassettes.

6.Return to the Host Settlement Menu and continue with Step 1 of After Loading the ATM with Cash.

## After Loading the ATM with Cash

1. From the Host Settlement Menu select (2) Cash Replenishment then select (1) Initial Cash. From this menu select cassette Type 1 to replenish.

2.Enter the Dollar amount of cash for Type 1 and Press Enter.

3. Then Select 1 OK to commit the changes or 2 Change Amount. This will print out a receipt.

4. Repeat steps 1 thru 3 for each cassette. Then return to Host Settlement menu.

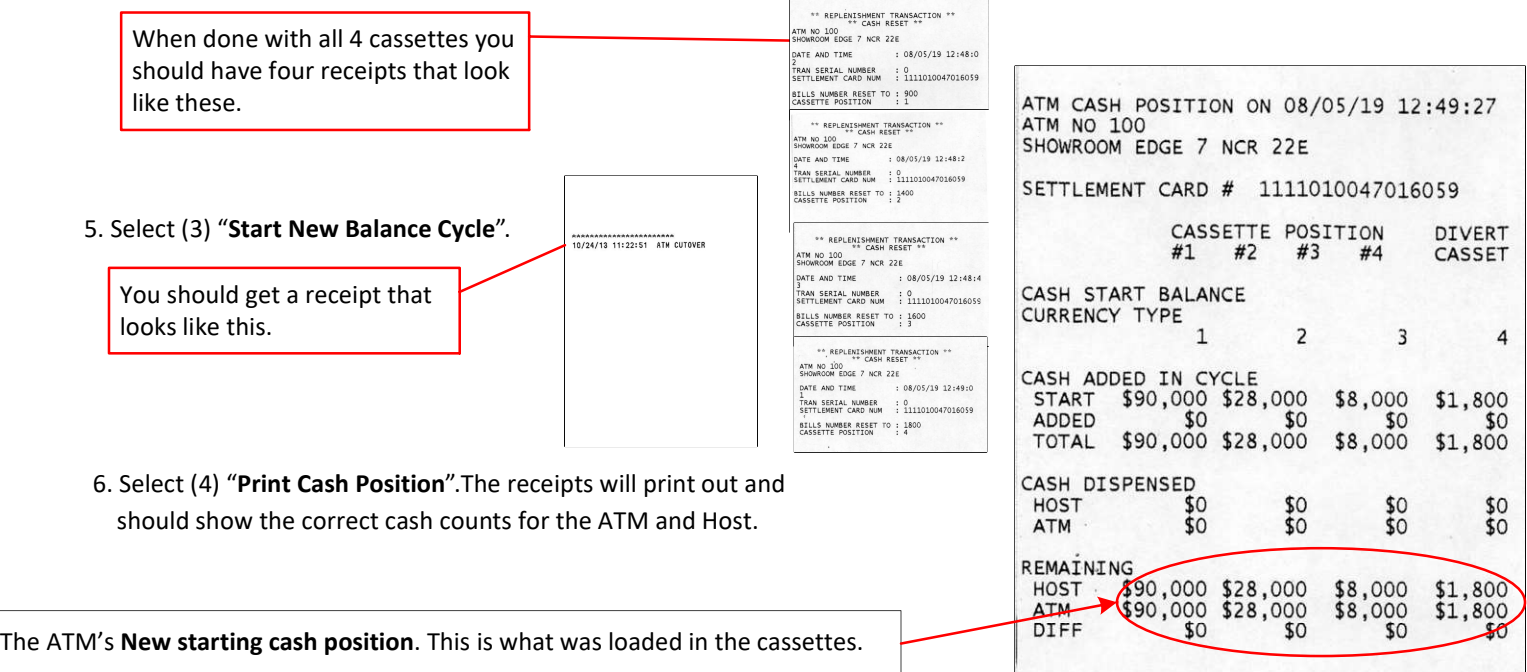